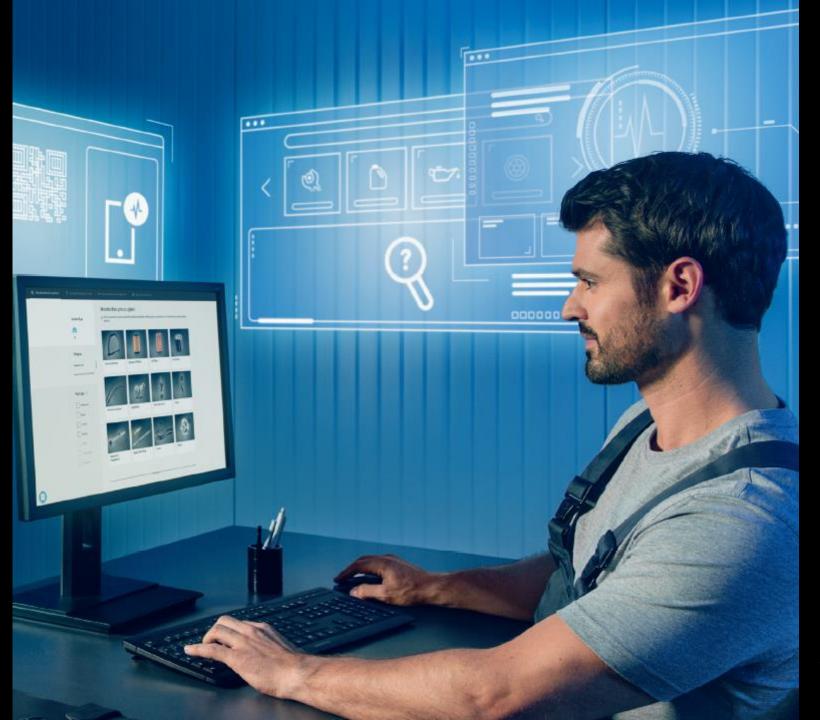

# Mercedes-Benz B2B Connect

System Update - 25 March 2024

Mercedes-Benz

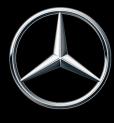

### B2B Connect Update - 25 March 2024

#### **Key Updates**

#### **New Parts View layout**

Relevant parts are visible along the bottom of the screen once a part has been selected.

#### **Navigation from Shopping Cart to Parts List**

Further information about parts in the basket is available by clicking on the part number.

#### Parts drawing in subgroups

A preview of the parts drawing will now be visible in the subgroup category list.

#### Filters in Parts Catalogue

Similar to WebParts, the filters are now included when searching for parts.

#### Select or deselect all Items within basket

There are now further options for how to select and deselect items within the basket.

#### Order reference number in overview

Custom order numbers/references are now available to create and view.

#### Delivery & pick up timelines

Customers can now see their linked Retailers timelines for delivery and pick up orders when you checkout.

### New Parts View

Additional parts which may be of interest are now shown along the bottom and the side of the screen in a sliding reel which can be toggled between.

This can also be navigated using the arrow keys on the keyboard.

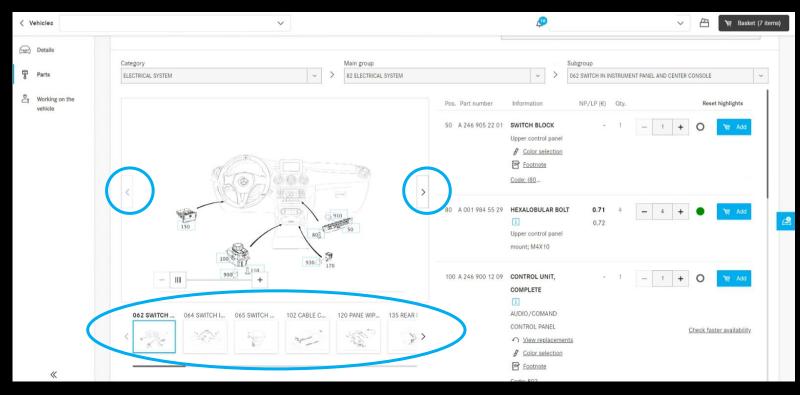

### Open parts information from the basket

Parts within the basket can now be opened by clicking on the part number link in the basket.

This will then display the pricing and parts drawing.

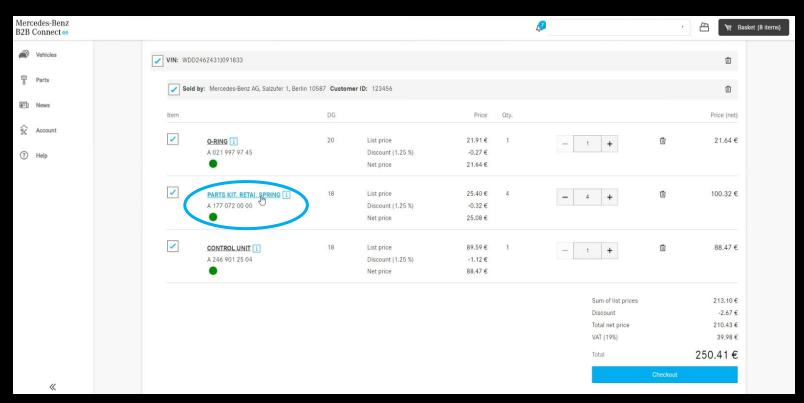

## Parts Drawings Preview in Subgroup Lists

To make it easier to find the parts they are looking for, a small image preview is visible in the subgroup parts list.

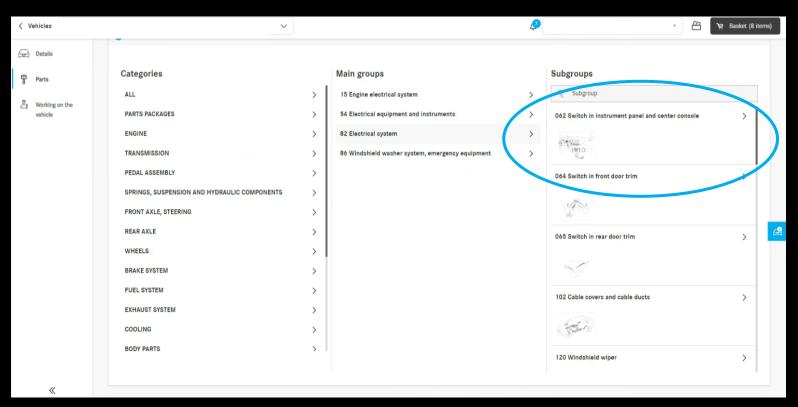

### Print Vehicle Data Card

The filter options have now been embedded into the parts list, which can be selected and deselected while searching for parts.

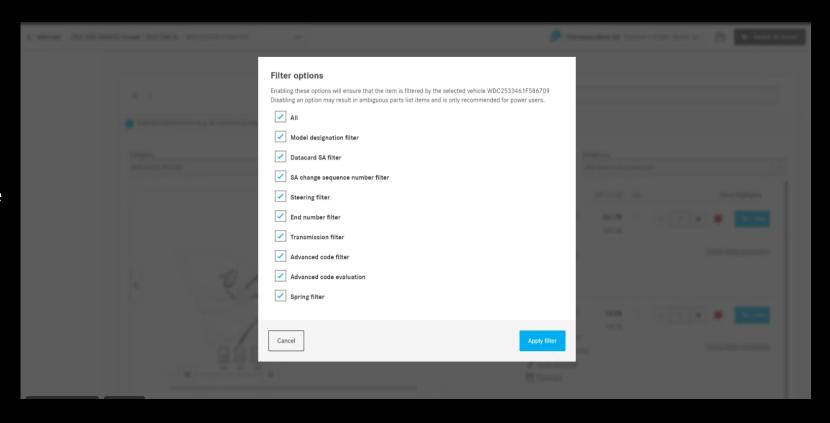

### Select or deselect all parts in the shopping basket

The full cart can be selected or deselected by using the checkboxes. Only items that are selected will be processed when once at checkout.

If the basket contains a combination of parts that are selected, and deselected, a "-" symbol will appear in the checkbox for that vehicle/dealer site.

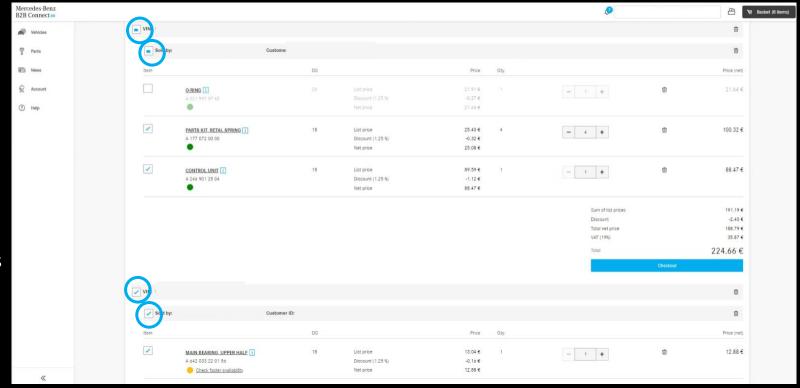

# Order number/reference is now visible in order history

In the order history, the order number/reference entered during the basket checkout is displayed.

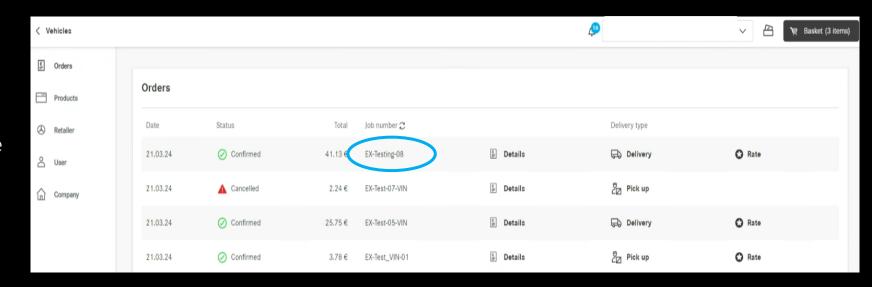

### Timelines for delivery and pick-up slots

Delivery and pick-up time slots are now displayed during checkout. This is based upon the availability of the parts ordered.

The information is based upon any the data that has been input by the selected dealer.

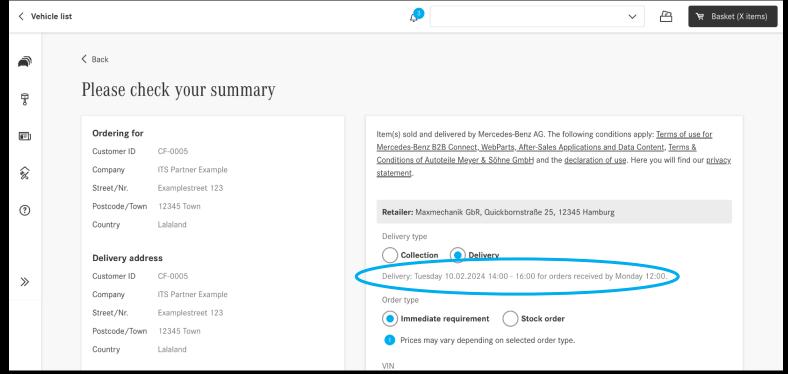